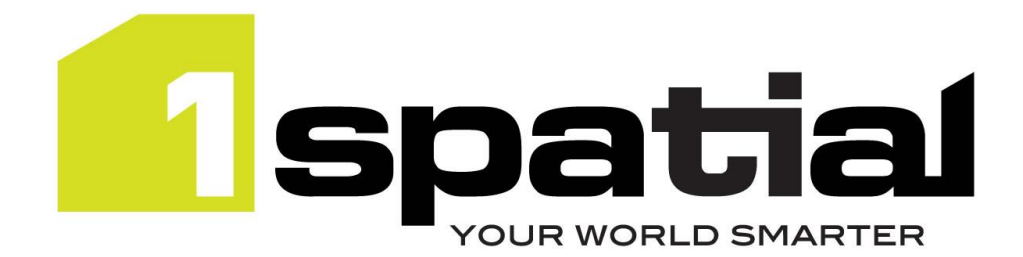

# Release Notes

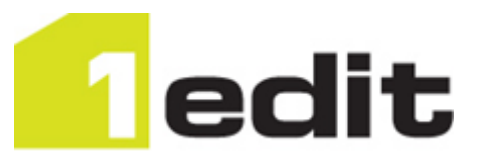

# 1Edit

**<Commercial-in-confidence>**

Version 2.7.0.3

30 May 2019

Copyright © 2019, 1Spatial plc All rights reserved. 1Spatial Group Limited • Registered in England No. 4785688 Registered Office Tennyson House, Cambridge Business Park, Cambridge, CB4 0WZ, UK Telephone: +44 (0)1223 420414 Fax: +44 (0)1223 420044 [www.1spatial.com](http://www.1spatial.com/)

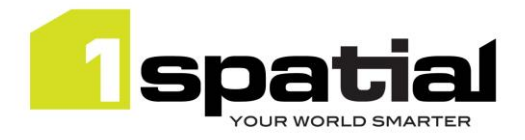

## Contents

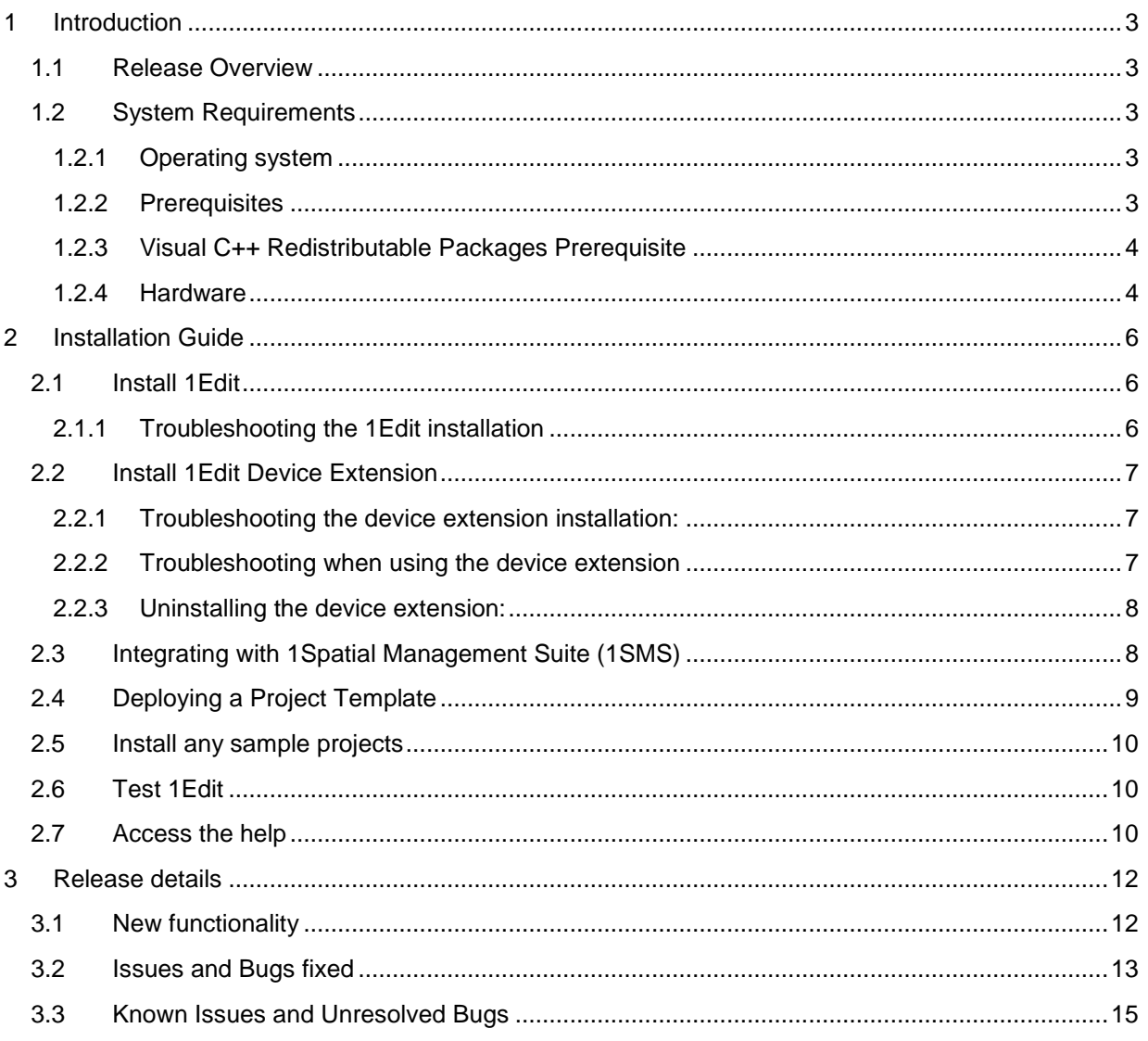

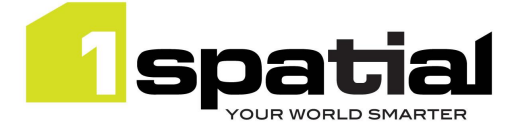

## <span id="page-2-0"></span>1 Introduction

### <span id="page-2-1"></span>1.1 Release Overview

The purpose of the Release Note is to document installation instructions, new functionality, bugs fixed and any known limitations of the new functionality.

### <span id="page-2-2"></span>1.2 System Requirements

#### <span id="page-2-3"></span>1.2.1 Operating system

- Windows 8.1 Professional or Enterprise
- Windows 10 Professional or Enterprise

#### <span id="page-2-4"></span>1.2.2 Prerequisites

#### <span id="page-2-5"></span>1.2.2.1 Side loading license

Windows 10 does not require a side loading license.

Because 1Edit is installed as a side-loaded app (not from the Microsoft app store) then on Windows 8.1 you must be licensed for side-loading. Windows 8.1 Enterprise (any version) and Windows 8.1 pro (from Update 1 onwards) include a side-loading license key if they are domain joined (i.e. you login as a domain user – it doesn't mean you have to be connected to the network at the time).

If you are not using the Windows versions above, then you have access to side-loading keys for Windows 8.1 with the following Volume licensing programs:

- Enterprise Agreement
- Enterprise Subscription Agreement
- Enrollment for Education Solutions (under a Campus and School Agreement)
- School Enrollment
- Select and Select Plus

Otherwise you will need to purchase a side-loading key from a Microsoft reseller.

If you don't have a side-loading license key as described above, then for evaluating 1Edit on Windows 8.1 in a non-production environment you can a use (free) [Microsoft account](https://signup.live.com/signup.aspx?lic=1) when installing the software, to allow it to run under a temporary development license. To acquire a developer license:

- 1) Open Windows PowerShell as administrator. To do this press Start, type PowerShell, right-click (or swipe down) on the PowerShell shortcut and select Run as administrator at the bottom of the screen.
- 2) Type the following command into the PowerShell window, press Enter, and agree to the license:

#### Show-WindowsDeveloperLicenseRegistration

This will provide a license to evaluate and test side-loaded apps for 30 days. After 30 days the apps will no longer run so you need to repeat the process above again.

Microsoft does not permit you to use this temporary development license in a production environment.

#### <span id="page-3-2"></span>1.2.2.2 Enable side-loading

Before installing, every machine must have set the 'Allow all trusted applications to install' Group Policy setting, which your IT department can help you with.

If your IT department doesn't use a group policy, then a machine can be configured to allow side loading by doing the following:

#### **On Windows 8.1:**

- 1) Login as an administrator user
- 2) Press the Windows key
- 3) Type gpedit.msc, and press Enter.
- 4) In the Group Policy editor Navigate to Computer Configuration\Administrative Templates\Windows Components\App Package Deployment
- 5) Double-click the *Allow all trusted apps to install* option and set it to Enabled.

Full details on side-loading pre requisites, see this page:

<http://technet.microsoft.com/en-us/library/hh852635.aspx>

#### <span id="page-3-3"></span>**On Windows 10:**

- 1) Open **Settings**.
- 2) Click **Update & Security** > **For developers.**
- <span id="page-3-0"></span>3) On **Use developer features**, select **Sideload apps** (or **Developer mode**).

#### 1.2.3 Visual C++ Redistributable Packages Prerequisite

Some machines require the free Microsoft Visual C++ 2013 Redistributable Packages to be installed. If the application installs but closes when trying to open a project then try installing these packages. You can download them by selecting the **vcredist\_x86.exe** file from the following location: <http://www.microsoft.com/en-us/download/details.aspx?id=40784>

#### <span id="page-3-1"></span>1.2.4 Hardware

A machine with an Intel processor, which needs to be either:

- A desktop or laptop computer that has a scroll wheel mouse and a keyboard, optionally a touch screen monitor
- A tablet, touch screen laptop or toughbook with a touch screen and preferably with a stylus

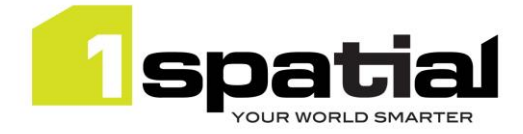

It is recommended that you have:

- At least 2Gb RAM and 2 processors on your machine or VM.
- A solid state hard drive for optimum performance.
- A machine with a graphics card or chip that supports Microsoft DirectX 11. This allows raster images up to 16384 maximum width or height to be opened. DirectX 10 supporting chips can be used but only handle rasters with a maximum width or height of 8192.
- 1Edit has been tested on inbuilt graphics chips such as the Intel HD Graphics 4000 and it performs well, but a dedicated graphics card would provide even better performance. Note that 1Spatial has witnessed **slow performance** of 1Edit map redraw on some **Intel HD graphics 4200** (or higher) chips, particularly when there is no dedicated graphics memory. There are two workarounds that can be used and applying both will provide the best performance:
	- 1) Workaround 1: From the 1Edit settings, turn on the setting called 'use simpler animations for performance'.
	- 2) Workaround 2: Install the **Microsoft basic display adaptor** (this will be part of your Windows installation) although note that this does not allow external displays to be used such as additional monitors or projectors. To install the Microsoft Basic adaptor, follow these steps:
		- From the desktop, right mouse button (or press and hold for touch screens) and select **Screen Resolution**
		- **Click on the Advanced Settings link**
		- From the **Adaptor** tab, click on the **Properties** button
		- From the Driver tab, click on the Update Driver... button
		- Select **Browse my computer for driver software**
		- Select Let me pick from a list of device drivers on my computer
		- Select **Microsoft Basic Display Adaptor** and click **Next**
		- **EXECT** The driver will now be installed, restart 1 Edit and try again

To revert the process so that you can use external monitors or projectors, follow the steps above but select the **Intel HD Graphics** adaptor instead of the **Microsoft Basic Display** adaptor.

Windows 8.1 or 10 can be run on a Virtual Machine within a Windows 7 environment. 1Spatial has tested using the free Oracle VirtualBox application, which is our recommended VM environment. It's recommended that your VM client is created with at least 35Gb of hard disk space in order to install Windows and have some spare space for 1Edit and the test data.

<span id="page-5-3"></span>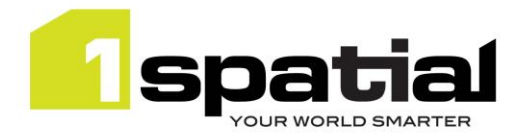

## <span id="page-5-0"></span>2 Installation Guide

## <span id="page-5-1"></span>2.1 Install 1Edit

Because of the way that Windows 8.1 and Windows 10 manages Windows Modern apps, you will need to perform the following steps for each Windows user who will be logging in and using 1Edit on the machine:

There is single batch file to install 1Edit. This performs an installation by 'side-loading' the software.

If you have already installed a previous version of 1Edit then this installer will automatically upgrade the 1Edit and retain any existing projects, templates and config files used by the application. Do not uninstall the previous version of 1Edit otherwise you will lose existing projects and need to re-deploy the additional configuration files.

- 1) As the user who will run 1Edit, either copy the installation folder to somewhere temporary on the local machine or access it from a mapped network drive (note that security settings usually prevent you from installing directly from the C: drive, so place the installation folder within a sub folder).
- 2) If the folder is zipped up then unzip it now. You cannot install from a zipped folder.
- 3) Navigate to the folder and double click on **install1Edit.bat**
- 4) 1Edit will install automatically, messages in the window will indicate success or failure.

If your administrator has included in the app package a predefined 1Edit Template and config file then these will automatically get deployed too (see sections below on how administrators can configure these). You can delete the temporary installation folder now, but If you are using survey tools, then follow the section below first.

#### <span id="page-5-2"></span>2.1.1 Troubleshooting the 1Edit installation

#### **Installation fails with a message in the installation window**

Check that side-loading is enabled (see section *[1.2.2.2](#page-3-2) [Enable side-loading](#page-3-2)* above). Note that the default local administrator user is not domain joined and does not have side-loading enabled so ensure you are logged in as a 'normal' domain user.

#### **Installation succeeds but the application does not start up ("This app can't open") and the start screen tile subsequently has a cross in the corner**

This is usually because there is no side-loading license key. If you are on Windows 8.1 Pro then typically this means that you should do a Windows update to at least Update 1. Alternatively, you need a side loading license or for non-production use you can install an evaluation side-loading license. See section *[1.2.2.1](#page-2-5) [Side loading license](#page-2-5)* for more details.

#### **Application starts up but closes as soon as a project is opened**

Install the C++ redistributable on the machine, see *section [1.2.3](#page-3-0) [Visual C++ Redistributable Packages](#page-3-0) [Prerequisite](#page-3-0)* for details.

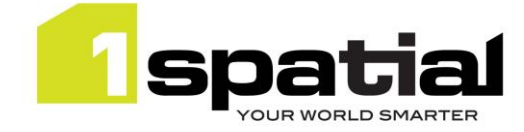

### 2.2 Install 1Edit Device Extension

If using external surveying hardware, then the 1Edit device extension must be installed on the machine.

This can be installed by any user but the installation requires administrator privileges. Once the device extension is installed by any administrator user then all users who use 1Edit on this machine will be able to connect to supported GPS and TotalStation devices.

- 1) As a user with administrator privileges, copy and unzip the 1Edit installation folder to somewhere temporary on the local machine or access it from a mapped network drive (you can use the installation folder that was unzipped to install 1Edit)
- 2) Navigate to the 1Edit folder and double click on installDeviceExtension.bat file. If the installation fails then a message will appear in the Window. Failure to install is typically because the current user does not have the permissions to allow the

script to perform the following tasks:

- Copy device extension dlls to C:\Program Files (x86)\1Spatial\1Edit\devices\
- Register DeviceProxyStub.dll with Windows so that it can be called from 1Edit.
- Set up RX (read and execute) permissions on this devices folder to the AL APPLICATION PACKAGES user
- <span id="page-6-0"></span>2.2.1 Troubleshooting the device extension installation:
	- 1) Check the following files are present in C:\Program Files (x86)\1Spatial\1Edit\devices:
		- AmalgamCOM.dll
		- amalgam-devices-communication.dll
		- amalgam-devices-leicagps.dll
		- amalgam-devices-leicatotalstation.dll
		- amalgam-devices-sharedcomponents.dll
		- amalgam-devices-teststub.dll
		- DeviceProxyStub.dll
		- GeoComS2K.dll
		- BrokeredDeviceComponent.winmd
	- 2) From a command prompt change the directory to C:\Program Files (x86)\1Spatial\1Edit\devices
	- 3) Run the following command to check it succeeds:

regsvr32.exe DeviceProxyStub.dll

4) From the same command prompt, run this command to check it succeeds

icacls.exe . /T /grant \*S-1-15-2-1:RX

If all the commands succeed, then the device extension is correctly installed.

#### <span id="page-6-1"></span>2.2.2 Troubleshooting when using the device extension

The following error may occur when re-connecting to a device after closing and opening a new project:

"the following error occurred while trying to apply COM port change: Failed to open the GPS device connection on COM port: 8 Until the cause of the error is resolved, GPS support will remain disabled" Open task manager and kill the COM surrogate dllhost process, then try connecting again. Closing 1Edit between projects should minimise this problem.

#### <span id="page-7-0"></span>2.2.3 Uninstalling the device extension:

- 1) As a user with administrator privileges, from a command prompt change the directory to: C:\Program Files (x86)\1Spatial\1Edit\devices
- 2) Run the command below and check it succeeds:

regsvr32.exe DeviceProxyStub.dll /u

3) Delete all the files from C:\Program Files (x86)\1Spatial\1Edit\devices

## <span id="page-7-1"></span>2.3 Integrating with 1Spatial Management Suite (1SMS)

In order to use the 1Edit worklist page and integrate with the 1Spatial Management Suite (1SMS), 1Edit requires a config file to define the location of the 1SMS worklist service. If your administrator has bundled a config file in with the installation then there is no further step needed. You can check this by looking for a services.xml file in:

C:\Users\<current\_username>\AppData\Local\Packages\1Edit\_qw7y987j427n8\LocalState\Config

Or by looking at the projects page to see if there is a Worklist button present – this button is only present when a config file is in place.

This file must be called **services.xml**, and must contain the following:

For a 1SMS environment without secure authentication (e.g. when calling from within the same network):

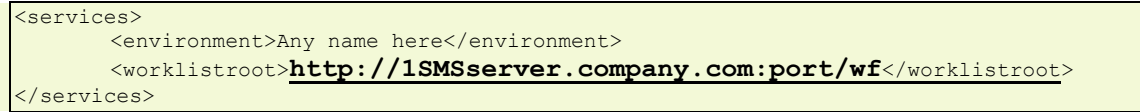

For a 1SMS environment with secure OAuth authentication and https:

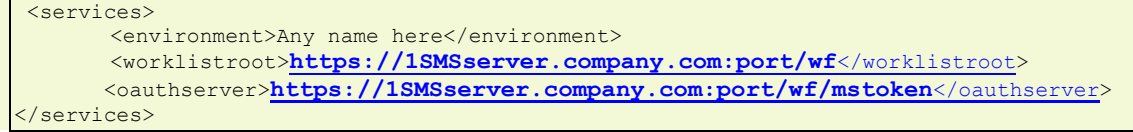

You will need to set the URLs as appropriate for your 1Workflow worklist service, which may also have been configured with additional https security in which case the URL starts with https not http. A 1SMS/1Workflow administrator can provide these URLs. The <environment> tag is an optional element which can be used to specify the name to appear at the top of the worklist page to help tell the user which server they are pointing at, for example 'Live Production Data' or 'Test Environment'.

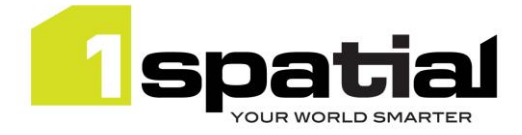

<span id="page-8-1"></span>To distribute this file automatically to all users and have it installed for all installations, it can be placed into the config folder within the installation folder. When users install 1Edit, the config file will be automatically put in the right place.

If the config file was not bundled with your installation then to deploy it, launch 1Edit from the windows 8.1 start screen to create the correct folder structure, then drop the services.xml file into the following folder and restart 1Edit:

#### C:\Users\<current\_username>\AppData\Local\Packages\1Edit\_qw7y987j427n8\LocalState\Config

*Tip: Ensure that 'Hidden Items' is checked in the Windows Explorer View tab, in order to see the AppData folder*

The second part of the configuration for 1SMS involves deploying a template file, which defines the standard schema, styles, rules and topology setup. Follow the instructions in the next section. You must have created and deployed a template file in order to use the 1SMS worklist to download and open jobs.

### <span id="page-8-0"></span>2.4 Deploying a Project Template

A project template defines a standard schema, set of styles, set of validation rules and topology definitions. A template is a useful way of defining a standard configuration into which you can load different data without having to repeatedly load schemas, define styles, configure topology etc. You can optionally use a template when loading GML into 1Edit and you must have a template deployed in order to download jobs as projects using the 1SMS worklist.

Use 1Edit and follow the 1Edit user guide to create a template. This requires creating a project containing no data but with the correct extents, SRID and schema and optionally one or more styles, zero or more topologies and zero or more validation rules. When the project is saved as a template from the projects page, it is saved as a .ibck (image backup) file. The name of the file does not matter, but it must have a .ibck extension.

You can install this new template from the project page by opening the app bar and selecting 'Import Template', this will allow you to browse to the newly selected template replace a current template with the template you have just saved.

Note that importing a template in this way simply copies it to this folder:

C:\Users\<current\_username>\AppData\Local\Packages\1Edit\_qw7y987j427n8\LocalState\Templates

To distribute a template file automatically to all users, it can be placed into the Template folder within the installation folder. When users install 1Edit, the template file will be automatically put in the right place.

*Tip: If you update the Config or Template files after distribution, then the easiest way to distribute the new versions to all users is to replace the files within the 1Edit installation folder and distribute this folder to all users to re-install. 1Edit will not be updated if the version has not changed, but the new files will be deployed into the right location for each user.*

Commercial-in-confidence  $\degree$  2019, 1Spatial plc Page 9 of 17

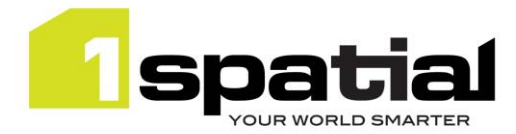

## 2.5 Install any sample projects

If you have been provided with a sample 1Edit project, then this process is needed to put preconfigured project data in the right place. (if you have sample GML then you do not need this step, just create a new project from within 1Edit, as documented in the 1Edit help). If you have upgraded from a previous release of 1Edit with the project already in place, then there is no need to perform this step: It is only needed for sample data after the first install or if 1Edit has been uninstalled or if the data has changed.

- 1) From the start menu select 1Edit to launch the app. This creates a Projects file into which the data can be copied.
- 2) Open an Explorer window and copy the provided data folder to C:\Users\<current\_username>\AppData\Local\Packages\1Edit\_qw7y987j427n8\LocalState\Proj ects
- 3) Return to the 1Edit project page and press the refresh button if the project is not visible

### <span id="page-9-0"></span>2.6 Test 1Edit

- 1) From the start menu select 1Edit to launch the app
- 2) Click on a project tile to open an existing project, or click New Project to create a new project from GML
- 3) If 1Edit closes instead of displaying the project data then you may need to install the free Microsoft Visual C++ runtime redistributable, see section [0](#page-3-3) for details.

*Tip: You can open the app bars by:*

#### *On Windows 8.1*

- *By swiping up from the bottom of the screen or down from the top of the screen*
- *By right clicking with a mouse or stylus*

#### *On Windows 10*

#### *With tablet mode enabled:*

- *By swiping down from the top of the screen (swiping up from bottom of the screen is not supported)*
- *By right clicking with a mouse or stylus*

#### *With tablet mode not enabled*

- *By right clicking with a mouse or stylus*
- *By selecting the burger menu at the top left of the Window and selecting App Commands*

## <span id="page-9-1"></span>2.7 Access the help

The help is available from this URL

[http://www.1spatial.com/documentation/1edit/](https://1spatial.com/documentation/1edit)

You can also access the help from within the application itself in one of three ways:

-

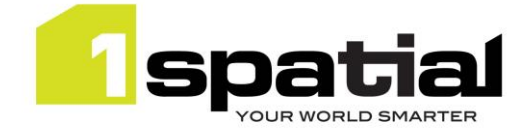

- Press **F1** when the 1Edit main map page is currently in focus
- Within the applications main map view, open the app bar and select the help button
- From the charms menu using these steps:
	- 1) On Windows 8.1, open the charms panel menu by:
		- a. Moving the mouse to the top-right of the screen, then sliding it down when the charms appears
		- b. Or swipe from the right for a touchscreen
		- c. Or press Windows+I (The letter I)
	- 2) On Windows 10, open the Charms panel by pressing the burger menu at the top left of the Window and selecting Settings

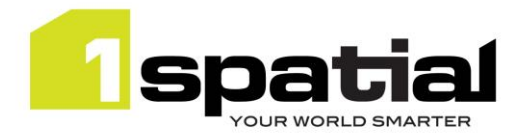

## <span id="page-11-0"></span>3 Release details

<span id="page-11-1"></span>Note that this release has an installation certificate which expires on 16<sup>th</sup> April 2022 and will no longer be installable after that date.

## 3.1 New functionality

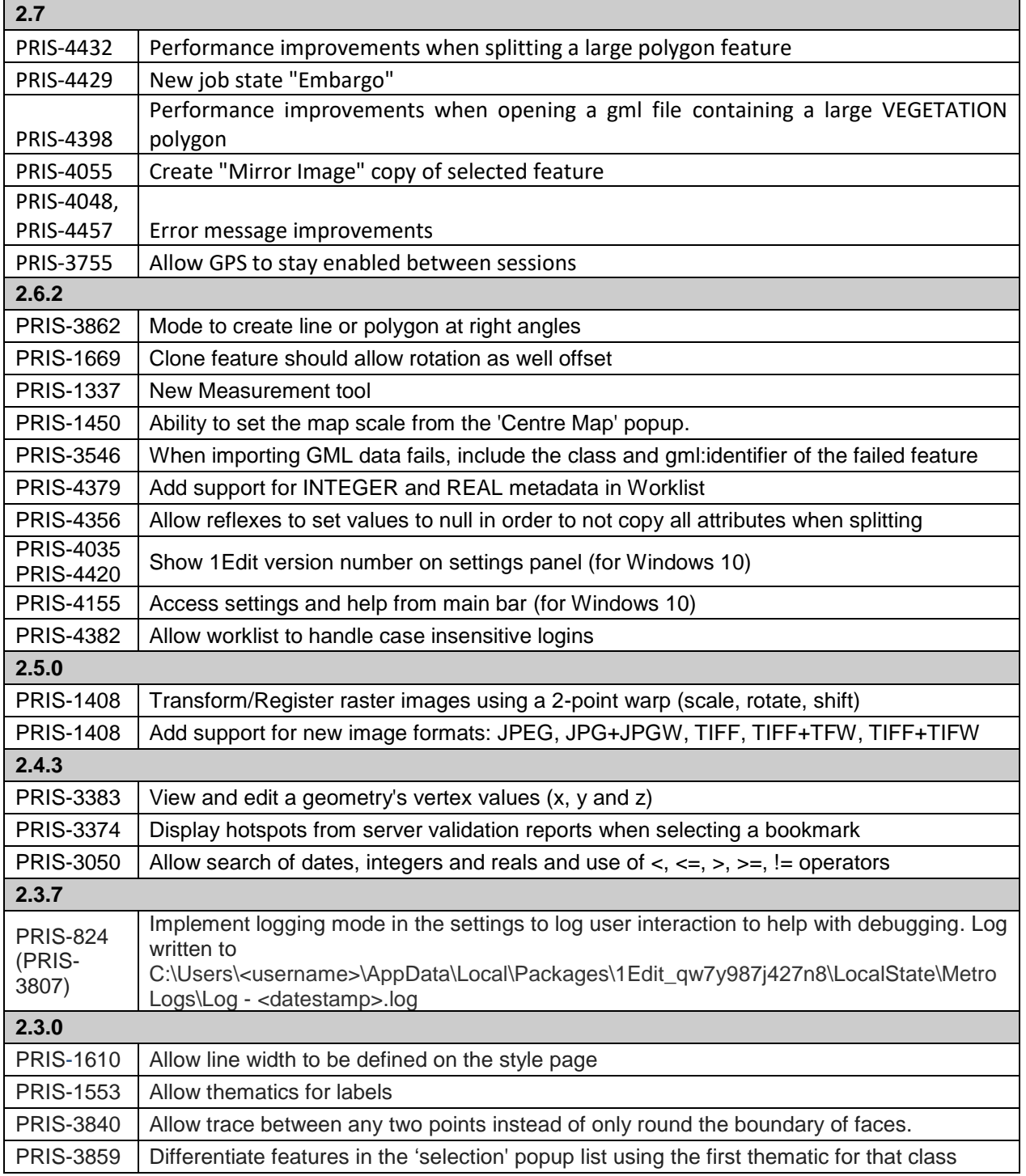

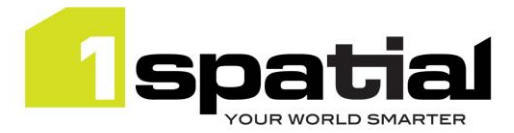

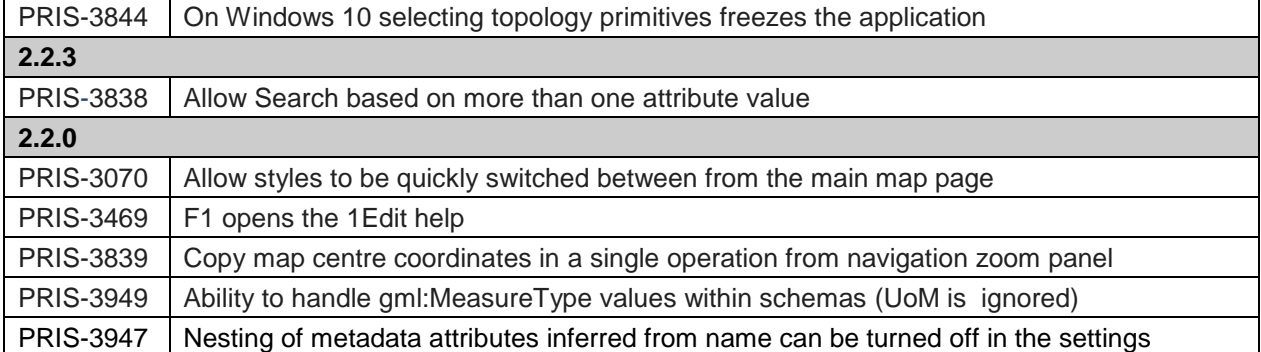

## <span id="page-12-0"></span>3.2 Issues and Bugs fixed

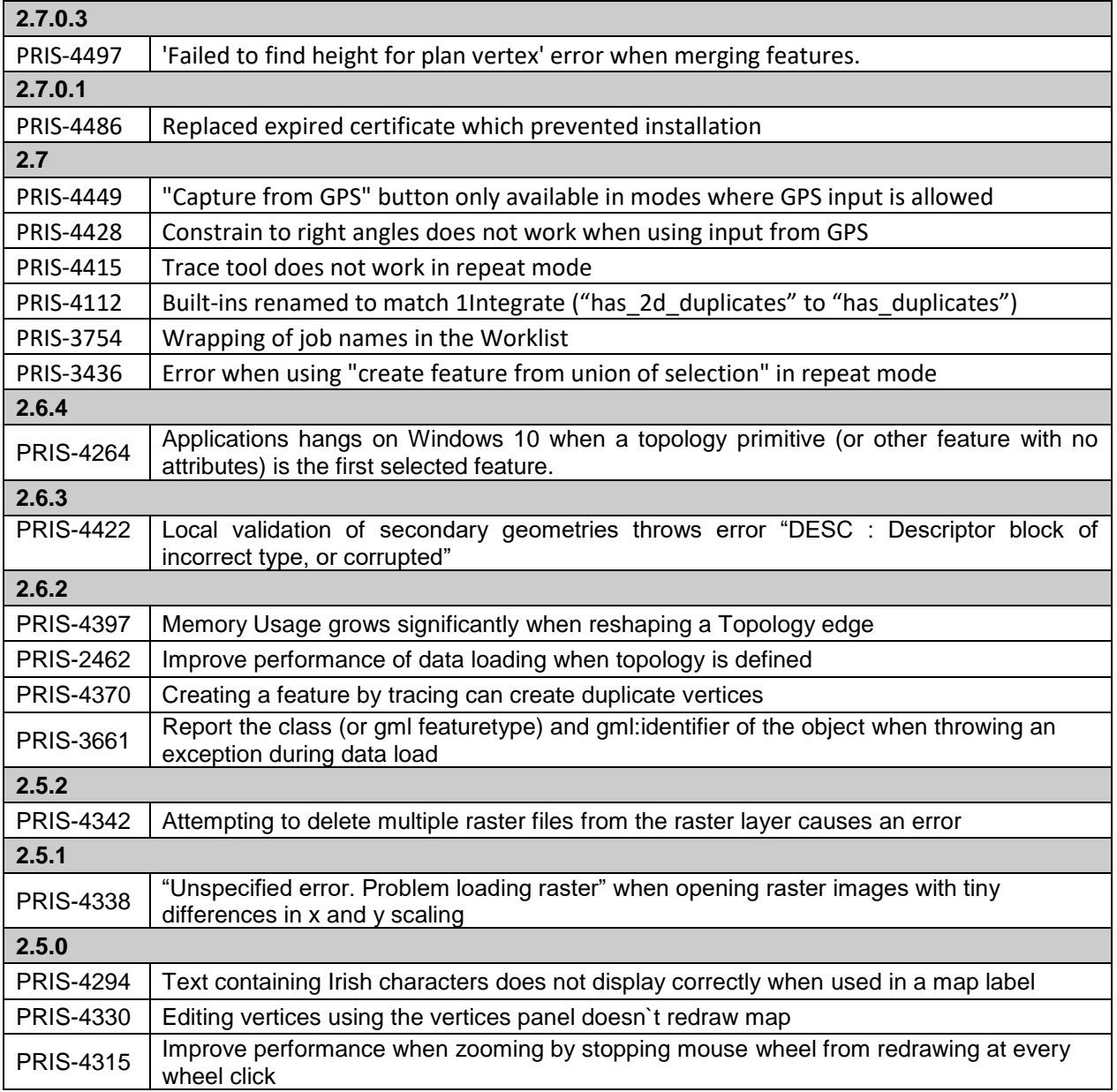

Commercial-in-confidence  $\degree$  2019, 1Spatial plc Page 13 of 17

1Edit

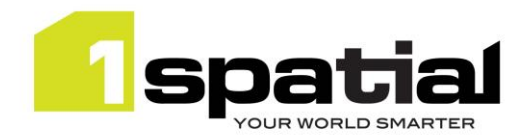

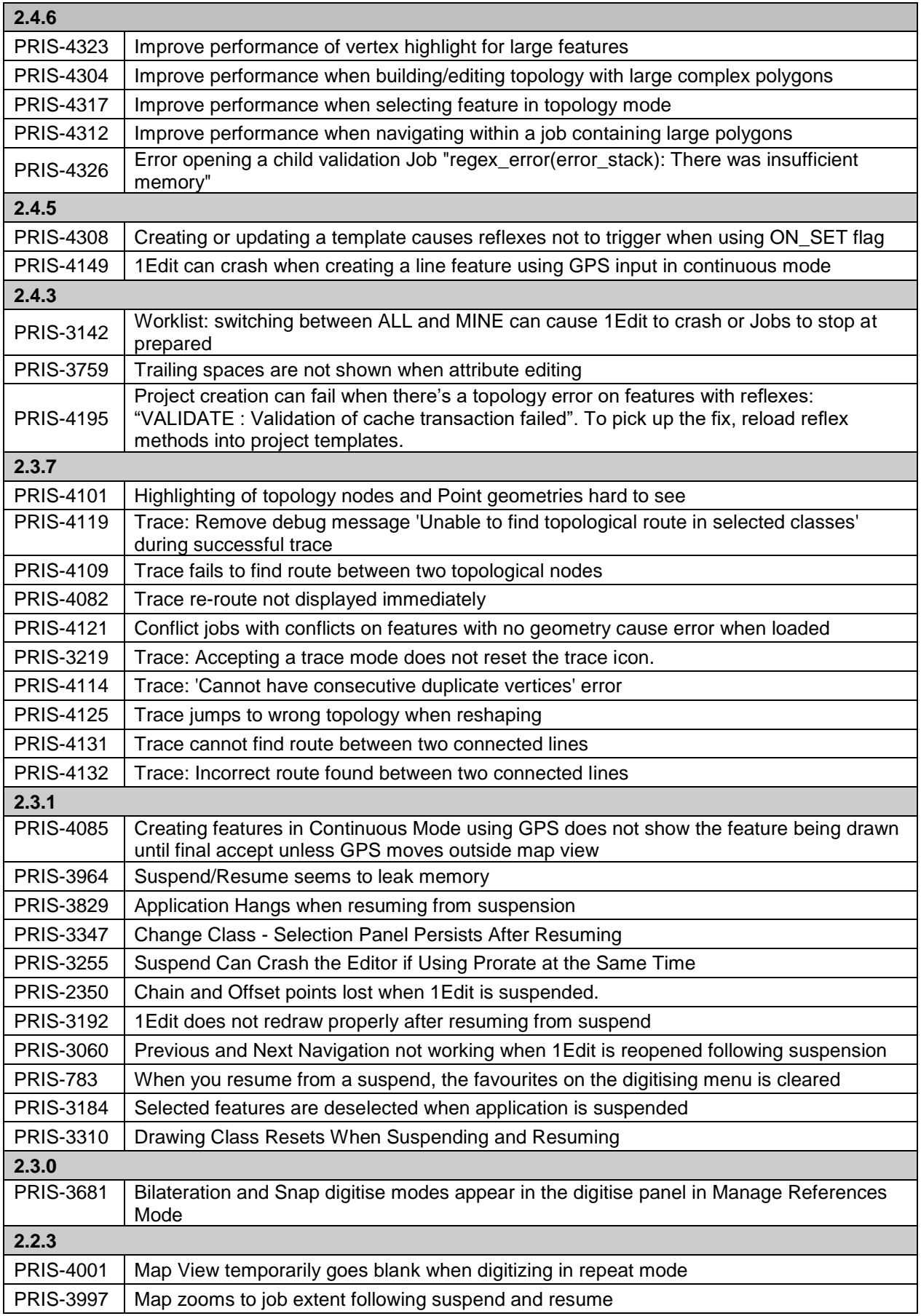

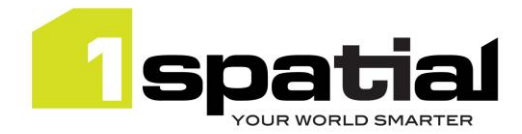

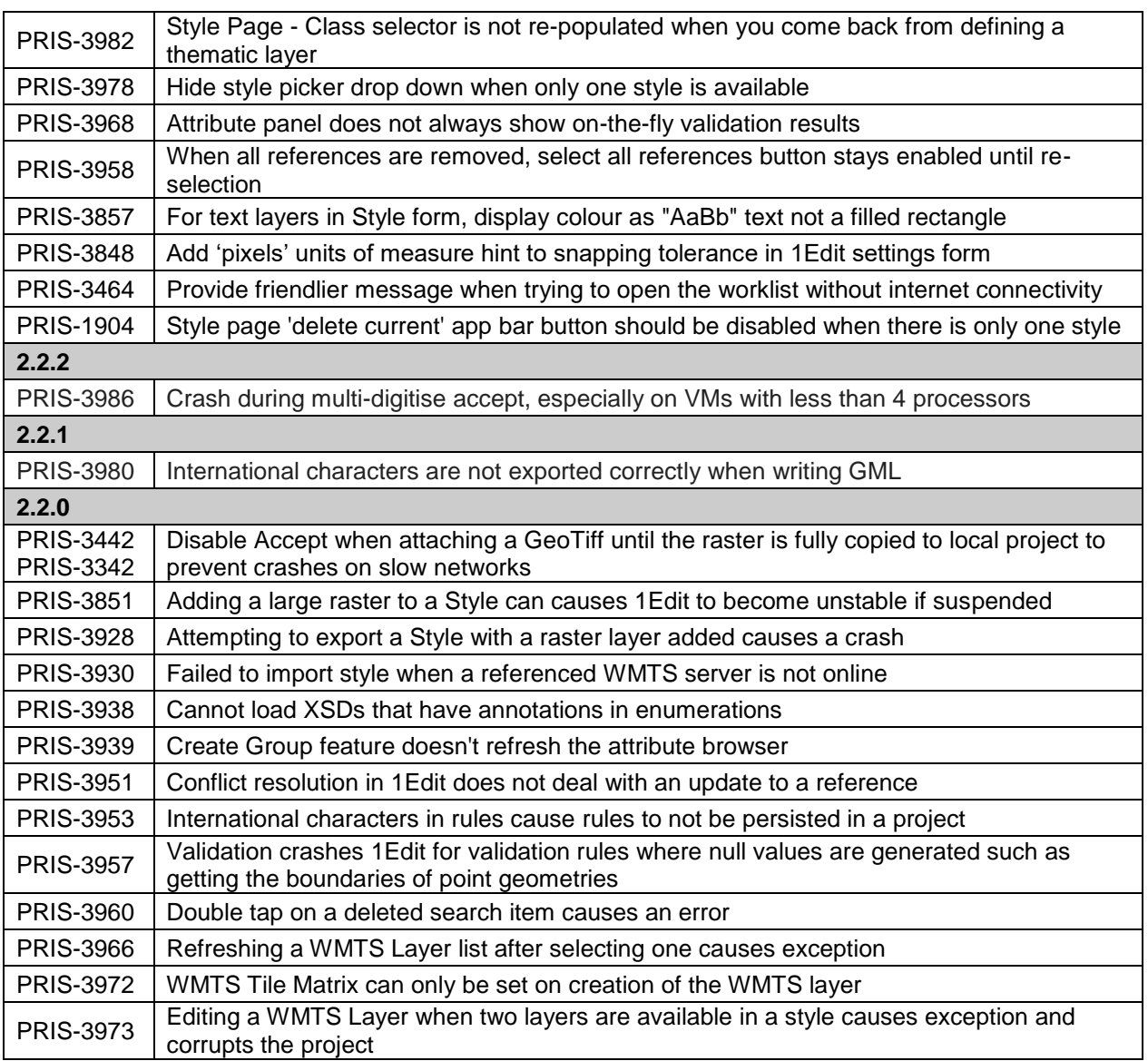

## <span id="page-14-0"></span>3.3 Known Issues and Unresolved Bugs

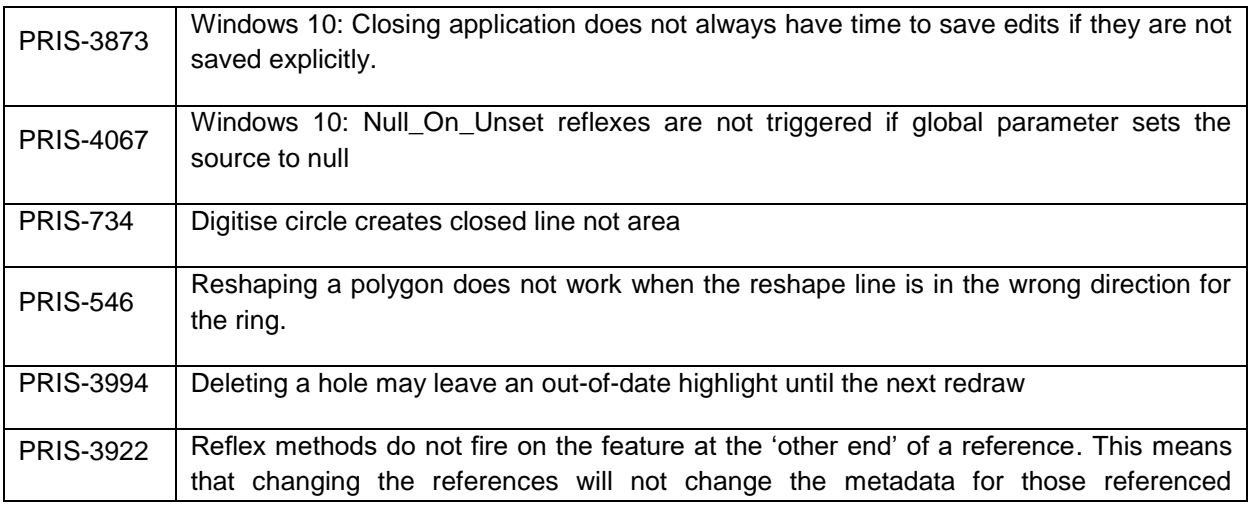

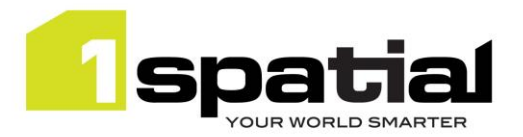

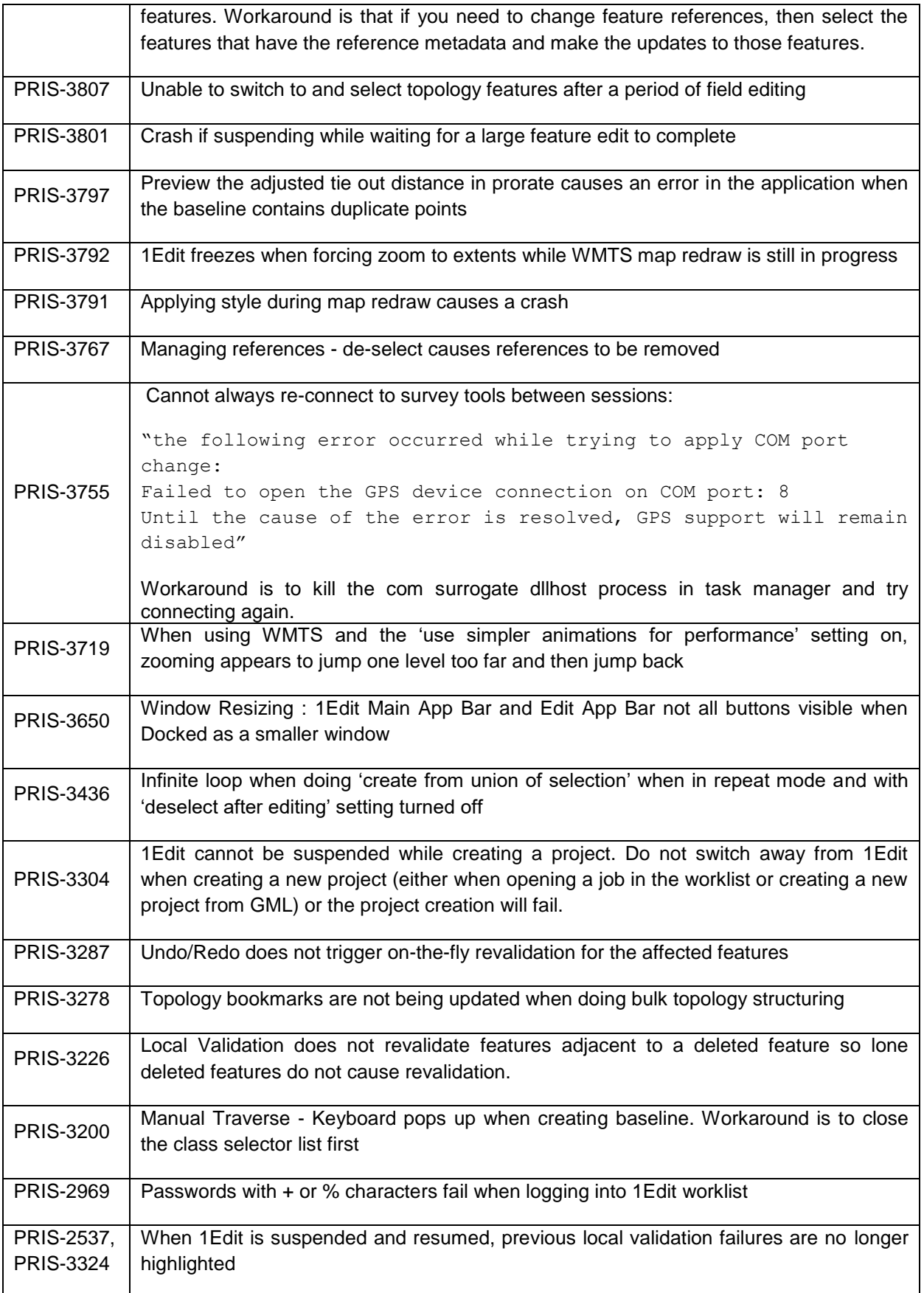

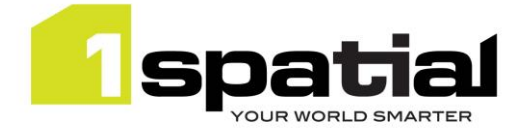

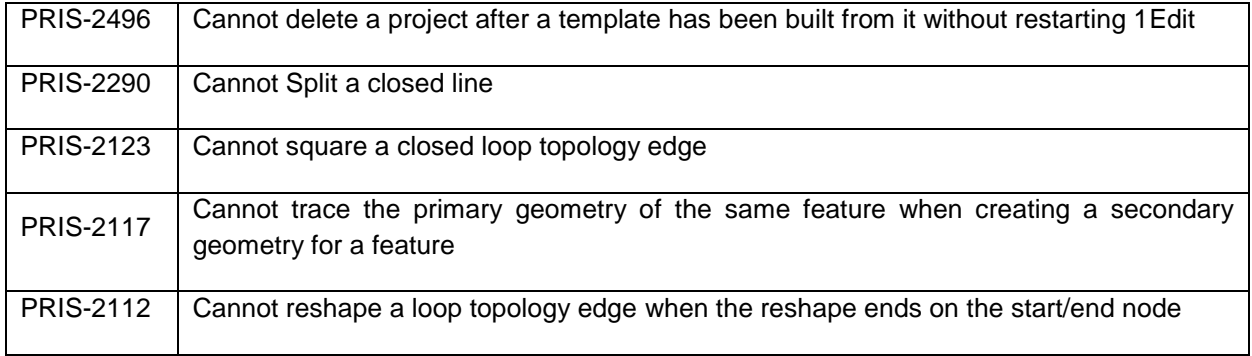